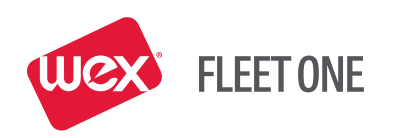

4

sued Today, 9, 50,00 ed Today.o

unt Used From foreign 5.000

**Company Line St Separation of Street** 

Current of

Original Amount Supports of the

Creat Magazine State of Original

Dally Live & Board

# WEX FLEET ONE *CarrierControl*

 **Mobile App User Guide DECEMBER 2017**

# CONTENTS

#### 3 APPLICATION DESCRIPTION

- 4 USING THE WEX FLEET ONE CARRIER CONTROL MOBILE APP
- 4 **Login**

#### 4 **App Use**

- 4 Home Page
- 4 MoneyCodes®
- 5 Credit Balance
- 5 Transactions
- 5 Menu Button

#### 6 APPLICATION FUNCTIONS

#### 6 **MoneyCode Management**

- 6 MoneyCode Summary
- 6 Issue a New MoneyCode
- 7 MoneyCode Activity
	- 7 *Show Previous MoneyCodes*
	- 8 *Filter MoneyCode Transactions*

#### 9 **Card Maintenance**

- 9 Card Information
- 9 Change Card Search
- 10 Card Maintenance Tasks
	- 10 *Inactivate Card*
	- 10 *Change Hold or Inactive Card Status*
	- 11 *Override Card Limit (Active Card Only)*
	- 11 *Load Cash to Card (Active Card Only)*
- 12 **Transaction Rejects**
- 12 **Settings**

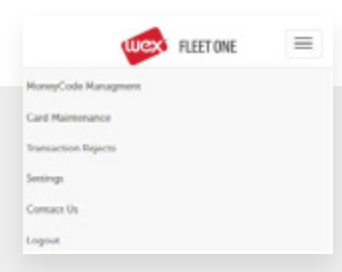

#### **Support**

Click **Contact Us** on the Main menu to display the toll-free WEX FLEET ONE Support telephone number: **877.208.2195**. Support is available 24/7.

# INTRODUCTION & APPLICATION DESCRIPTION

WEX FLEET ONE *CarrierControl* is a mobile application designed for fleet managers. The mobile app allows you to monitor your account and manage time-sensitive driver/cardholder card needs. You can quickly:

- Authorize MoneyCodes for checks
- Monitor the number and cost of today's MoneyCode transactions
- Track rejected transactions
- Monitor the amount of available credit on your contract
- Activate or Inactivate a card
- Override card use limits
- Load cash to card(s)

## USING THE WEX FLEET ONE *CARRIERCONTROL* MOBILE APP

This section explains how to log in, display the menu, and move to other pages. It also provides a brief description of each management task you can perform with the app.

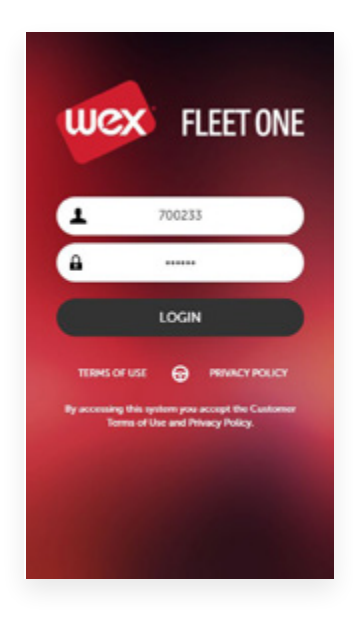

#### **LOGIN**

- 1. Start the mobile app by selecting the *Carrier Control* icon.
- 2. On the Login screen, enter your username and password, then click **Login**.

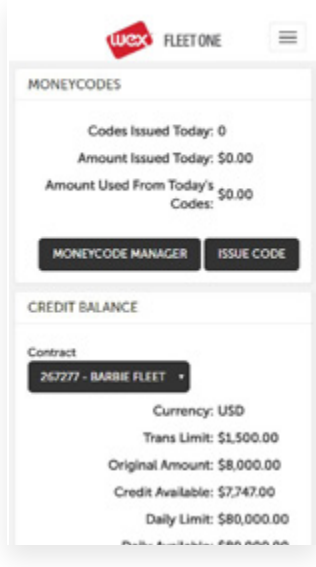

#### **APP USE**

#### *Home Page*

The Home Page summarizes today's MoneyCode activity, credit balance, and transactions. You can expand or collapse each section of the page by clicking **MONEYCODE MANAGER** or **ISSUE CODE**.

#### *MoneyCodes*

The MoneyCodes section summarizes today's MoneyCode activity, showing the number issued, the total amount issued, and the amount used. See **MONEYCODE MANAGER** for details.

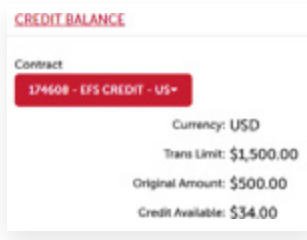

#### **APP USE**

#### *Credit Balance*

The Credit Balance section shows the total amount of credit issued by WEX FLEET ONE and the amount of credit currently available for the selected contract. You can monitor the Credit Available line to ensure that it is enough to cover planned expenses.

#### *Transactions*

The Transactions section summarizes the number and total cost of today's transactions, and shows the number of transaction rejects. To view a detailed list of rejects, click **View Rejects** (described in "Transaction Rejects"). This information can aid in troubleshooting rejected transactions.

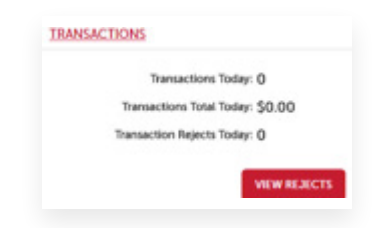

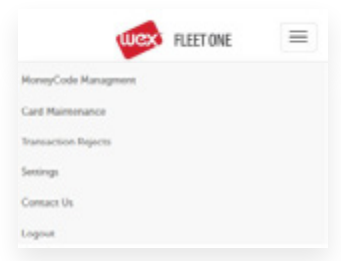

#### *Menu Button*

Click the **Menu** button  $\equiv$  in the top right corner of the page to select app functions. When you leave the Home page, a **Back** ‹ button is added to the top of the page so you can quickly return to the Home page.

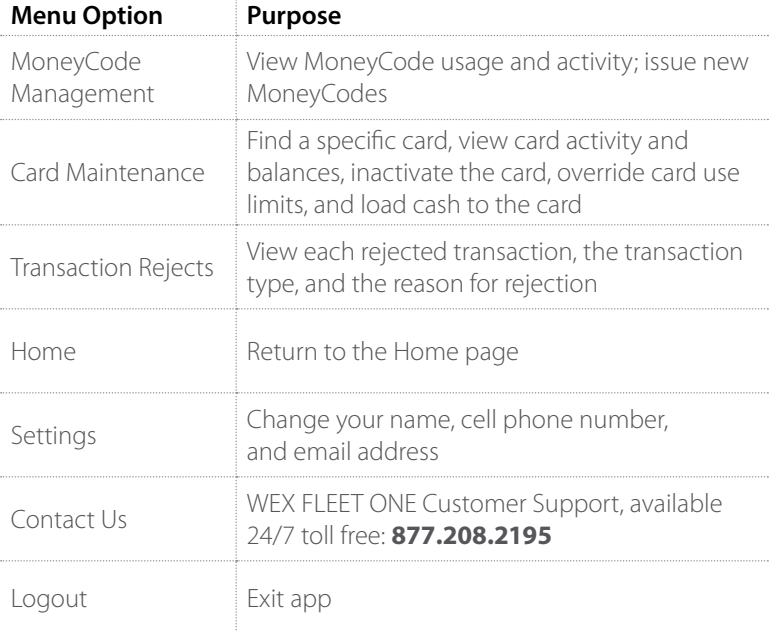

### APPLICATION FUNCTIONS

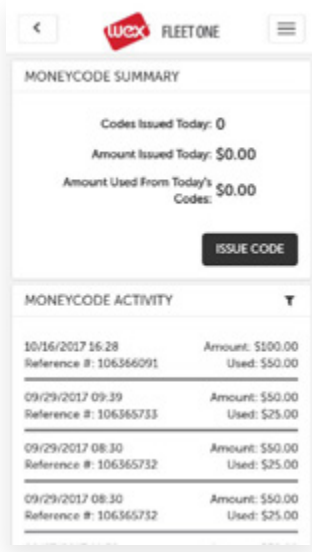

#### **MONEYCODE MANAGEMENT**

Each check written by a driver/cardholder needs a company-issued MoneyCode to authorize the check. The MoneyCode Management page summarizes MoneyCode usage and activity, and allows you to issue new MoneyCodes.

#### *MoneyCode Summary*

MoneyCode Summary totals the MoneyCodes issued today, showing the number of codes, the total dollar amount issued, and the total dollar amount used.

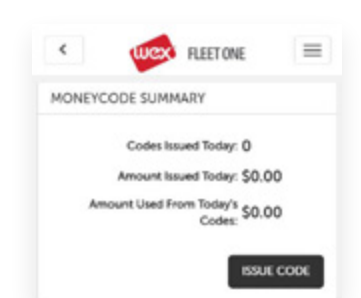

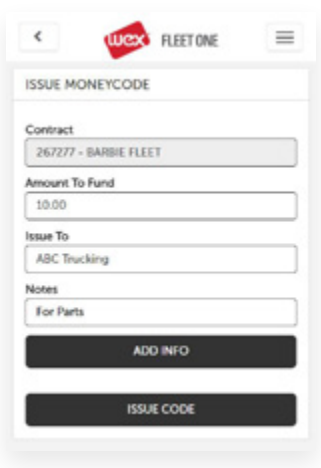

#### *Issue a New MoneyCode*

This page allows you to edit user settings for your online account such as your mailing address, email address, and phone number. All fields are required.

- 1. To issue a new MoneyCode, click **Issue Code** on the Home or MoneyCode Management page.
- 2. Fill in the form
	- *Amount to Fund: Check amount*
	- *Issue To: The payee the check will be issued to*
	- *Notes: Optional explanation of the MoneyCode*
- 3. Click **Issue Code**

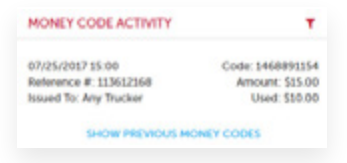

#### *MoneyCode Activity*

Initially this section lists the MoneyCodes issued today, if any. You can view previous MoneyCode transactions and filter the results to find specific data.

The section displays the following transaction information.

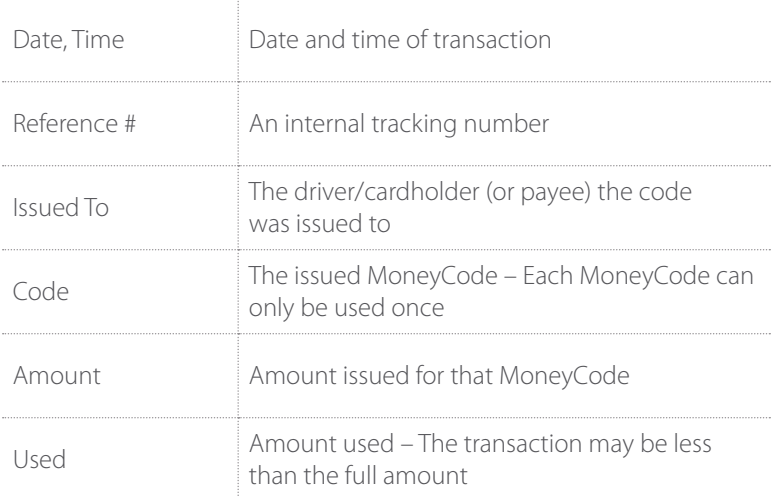

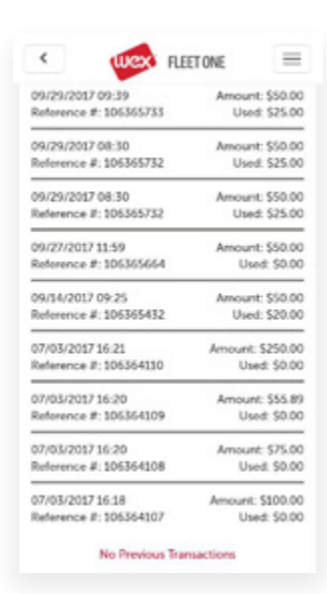

#### *Show Previous MoneyCodes*

Click **Show Previous MoneyCodes** to see the previous ten MoneyCode transactions, ordered by date and time. Click the button again to view additional transactions.

#### *Filter MoneyCode Transactions*

The filter searches for your specified search string anywhere within the displayed fields: date, time, code, reference #, amount, issued to, and amount used.

Click the filter icon and type your search term into the box. As you type, the list immediately changes to show only items that contain the characters you typed. For example, **st** finds **Stacy** and **Test**.

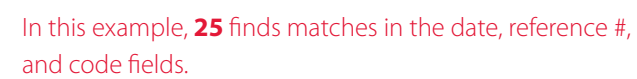

- Click **Show Previous MoneyCodes** to display more results that match the search term
- To clear the search and display all transactions, delete the characters in the search box

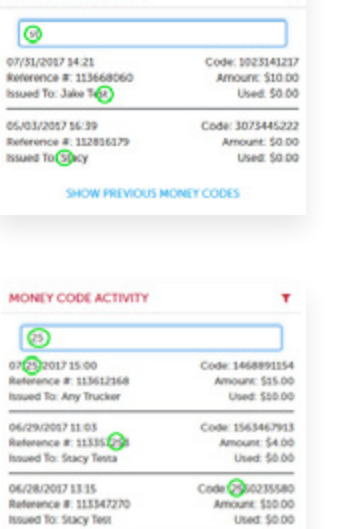

SHOW PREVIOUS MONEY CODES

T.

MONEY CODE ACTIVITY

**WEX Fleet One CarrierControl Mobile App Guide** 

#### $\epsilon$ **FLEET ONE**  $=$ CARD MAINTENANCE Card: 708305\*\*\*\*\*\*\*\*\*\*0548 CHANGE CARD **Status: Active** SmartFund Status: Follow Policy #:  $1$ **INACTIVATE** OVERRIDE LOAD CASH CARD INFORMATION Driver ID: 446 Unit Number: 446<br>Cardholder Name: DENNIS TIERNEY CARD RALANCES Recurring Cash: \$0.00 One Time Cash: \$1,159.88 SmartFunds: \$1.027.78

#### **CARD MAINTENANCE**

The Card Maintenance page allows you to find a specific card, view card activity and balances, inactivate (or activate) the card, override card limits, and load cash to the card.

- The first time you use the app, you must click **Select a Card** to begin (see "Card Search")
- After that, the screen shows information for the last card you viewed
- To view information for a different card, click **Change Card** (see "Card Search")

#### *Card Information*

- Card Maintenance: card number, card status, and policy #
- Card Information: cardholder name (for active cards)
- Card Balances: the amounts available to the card for recurring cash, one-time cash
- Recent Activity: red indicates debits; blue indicates credits

#### *Change Card Search*

The app provides multiple ways for you to find a specific card: by card number, driver ID, driver name, unit, policy, or X-ref number.

- On the Card Maintenance page, click **Change Card** or **Select a Card** (app first use)
- Click the arrow and select what to search. The system remembers your choice, such as Policy

- Type the search term, such as the policy number Click **Search** – The list of cards that matches is displayed
- Click anywhere within a card to select the card and display its Card Maintenance detail page

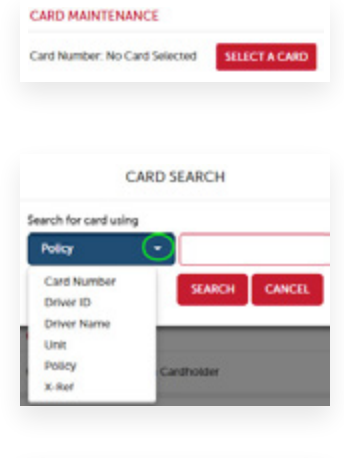

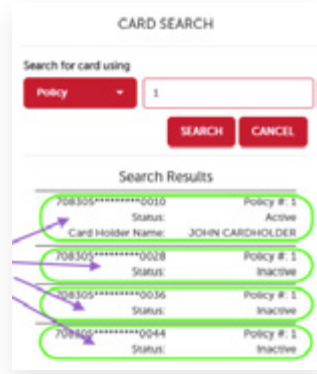

#### *Card Maintenance Tasks*

The maintenance tasks you can perform for the selected card depend on the card's current status:

- If the card status is *Active*, you can inactivate the card, override card limits, and load cash
- If the card status is *Inactive* or *Hold*, you can change the card status

#### **Inactivate Card**

You can temporarily inactivate an active card while the driver is on vacation, leave, etc.

- 1. To change the status of the card, click Inactivate
- 2. Select the new status for the card
	- *Hold: inactivate the card; the PIN is not reset*
	- *Inactive: inactivate the card and reset the PIN*
- 3. Click **OK**
- 4. To restore card use, select the card marked inactive or hold to display the detail Card Maintenance page – See "Change Hold or Inactive Card Status"

#### **Change Hold or Inactive Card Status**

1. On the detail page of a card with Hold or Inactive status, click **Change Status**

#### 2. Select the new status for the card and click **OK**

- For an inactive card, the options are Active or Hold
- For a Hold card, the options are Active or Inactive
	- − Active: return the card to full-use status
	- − Hold: inactivate the card; the PIN is not reset
	- − Inactive: inactivate the card and reset the PIN
- 3. A "Card Updated" message is displayed on the Card Maintenance page, and the status is changed
	- \*\* Note: When you change the card status from Inactive to Active, the driver/cardholder must create a new PIN. \*\*

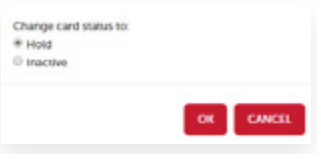

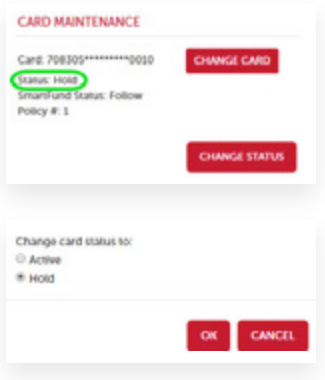

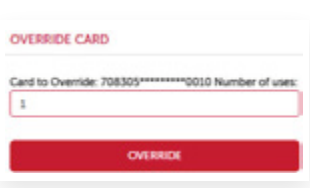

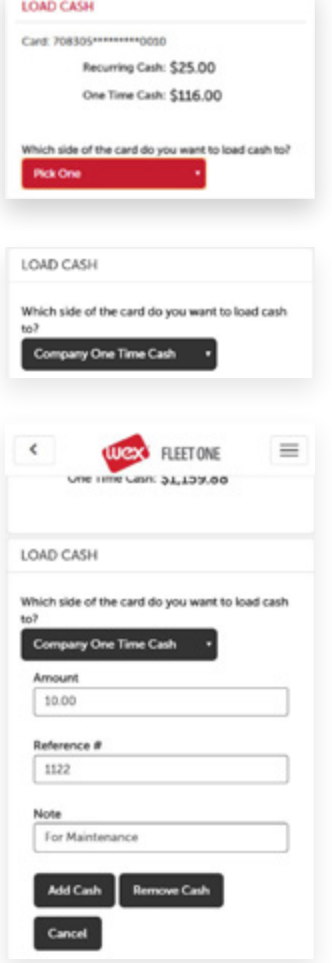

#### **Override Card Limit (Active Card Only)**

- 1. To override the card limit on the number of uses per day, click **Override**
- 2. Enter the number of additional uses allowed today, and click **Override**

The additional uses are only available for the current day.

#### **Load Cash to Card (Active Cards Only)**

To load additional cash to the card, click **Load Cash**

- 1. The screen displays the amount of cash currently available
- 2. Select which side of the card will receive the additional cash: company one-time cash

- 3. Type the amount You don't need to type the \$ or .00 1 is displayed as \$1.00 – Reference # and note are optional
- 4. Click **Add Cash** A confirmation message is displayed, and the amount is added to the card balance
- 5. To remove a portion of a cash advance, enter the amount and click **Remove Cash** to return the cash to the company

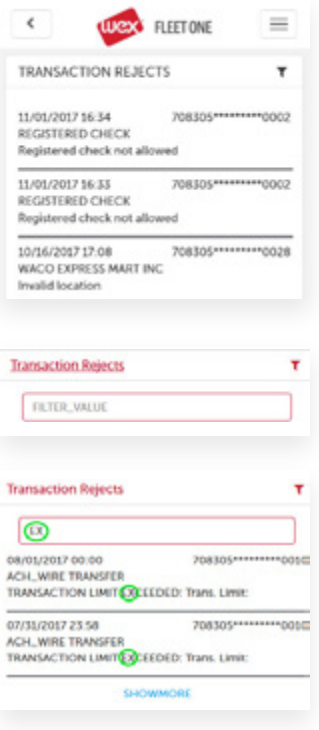

#### **TRANSACTION REJECTS**

The Transaction Rejects page lists each rejected transaction, the transaction type, and the reason for rejection. The list aids you in troubleshooting rejected transactions, such as for a particular card (driver).

You can filter the list to find specific cards, transaction types, dates, etc. The filter searches for your specified search string anywhere within the displayed fields.

- Click the **Filter** button in the right corner to search for a specific value
- Type the search value in the field For letters, use all capitals
	- As you type, the list immediately changes to show only items that contain the characters you typed
	- For example, **EX** finds all transactions with EXCEEDED
- Click **Show More** to display more results that match the search term.
- To clear the search and display all transactions, delete the characters in the search box

#### **SETTINGS**

The Settings page allows you to change your name, cell phone number, and email address.

- Click in a field and make changes as needed
- Click **Save Changes**. A confirmation message is displayed

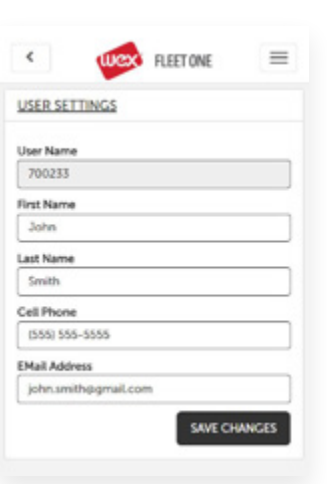

#### **Contact Information**

WEX Fleet One 3100 West End Avenue Suite 1150 Nashville, TN 37203

Toll-Free Support: 877.208.2195

#### **Trademarks**

All trademarks appearing in this document, whether or not bearing the trademark symbol, are the property of their respective owners.

#### **Copyright**

© 2017 WEX, Inc.